# SETUP INSTRUCTIONS

# **8 Camera Total Surveillance Kit**

## **PLEASE READ**

These instructions are intended to complement the instructions provided for each component in this kit. Please read each instruction sheet or manual provided.

Your X10 8 camera kit gives you two complete surveillance systems. This kit is designed to allow you to use your TV and the ScanPad remote to view 4 cameras, and use your PC to view another 4 cameras at home and over the Internet. Follow these instructions to set up the cameras and receivers. See the XRay Vision instructions and help file for more complete information about setting up the software and hardware on your PC.

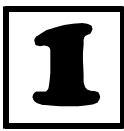

### Set Up Your Cameras

You have two 4-camera systems to set up. First set up the two video receivers (model VR31A). Set the frequency channel switch on the bottom

of one receiver to 'A' and the other one to 'D.' Connect receiver 'A' to your VCR. The Video Receiver manual has diagrams and descriptions for different ways to do so. Connect the other receiver to the XRay Vision video capture adapter (see XRay Vision instructions for details).

Next, set the House and Unit code dials on the addressable power supplies (model XM10A) of the first four cameras to the same letter ('A' for example) and then numbers 1 through 4, respectively. Plug each power supply into a free AC outlet. Connect the camera to the power supply. The camera should come on and you should be able to get the picture on the TV. Adjust the antenna so that it points better at the antenna of the receiver. When the camera is set up, turn it off using your ScanPad remote (model CR12A). Repeat these steps for each camera you are setting up. Make sure to choose a different Unit Code for each camera.

Set the dials on the power supplies of the next for cameras to the same House Code (letter dial) and set the number dials to 5 through 8. Remove the rubber plug (it looks like a button) on the base of each camera to open frequency channel switch. The positions on the switch are not labeled, but the positions match the 'A' to 'D' settings on the video receiver. Using a paper clip or other small implement, move the switch on the base of each camera to the top-most position, setting 'D'. This sets the cameras to work with the receiver connected to your PC.

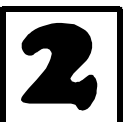

### Set Up Motion Detectors

Follow the instructions included with the HawkEye and Eagle Eye motions sensors to configure one sensor for each camera you set up earlier, numbers 1 through 8. Mount each motion sensor in a location near the

corresponding camera.

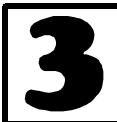

Set Up the Wireless Link

Make sure you have connected the Wireless Link (model TM751) to a nearby power outlet. The outlet you

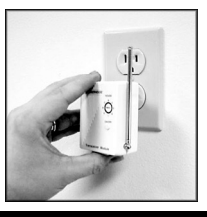

use should not be too close to the back of your PC, as your PC may create some electrical noise that will reduce the range of the transceiver. Set the House Code (letter dial) on the Wireless Link to the letter you used for your cameras.

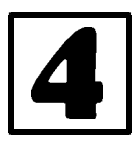

Set up VCR Commander

One of the motion sensors from the first set of cameras (numbers 1-4) that you set up above will also be used to trigger VCR Commander

to start recording video. Follow the instructions in the VCR Commander box to program this address into the UX21A and learn the commands to record on your VCR.

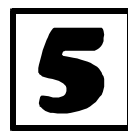

Connect the Firecracker Computer Interface

The Computer Interface (model CM17A) uses wireless signals to transmit

X10 control commands from the computer to the transceiver module included in the kit. Connect the Interface directly to your PC's serial port. If there is already a device connected to this port, unplug it, connect the Computer

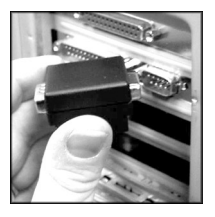

Interface, and then plug the other device into the connector on the CM17A. Important: Do not plug your mouse into the CM17A!

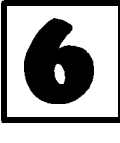

Configure Your Cameras in XRay Vision

Run XRay Vision. Right click in the program window and choose "Settings" then

"Preferences" from the pop-up menu. Click on the "Cameras" tab in the configuration window.

Click on the "Add" button to create an entry for a camera. Click into the "Camera Code" box and enter the House and Unit code for this camera. Make sure to enter the letter and number without a space between them. In the "Comment" box you can type a description or name for this camera. Repeat these steps for all the second set of cameras (numbers 5-8) you configured above.

You are now ready to control your cameras from XRay Vision. Right click in the XRV window and choose "Camera." You will be able to select from your different cameras, or tell XRV to automatically switch between all of them.

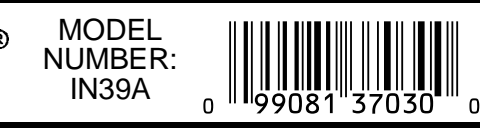

©Copyright 2000 X10 Wireless Technology, Inc.

Free Manuals Download Website [http://myh66.com](http://myh66.com/) [http://usermanuals.us](http://usermanuals.us/) [http://www.somanuals.com](http://www.somanuals.com/) [http://www.4manuals.cc](http://www.4manuals.cc/) [http://www.manual-lib.com](http://www.manual-lib.com/) [http://www.404manual.com](http://www.404manual.com/) [http://www.luxmanual.com](http://www.luxmanual.com/) [http://aubethermostatmanual.com](http://aubethermostatmanual.com/) Golf course search by state [http://golfingnear.com](http://www.golfingnear.com/)

Email search by domain

[http://emailbydomain.com](http://emailbydomain.com/) Auto manuals search

[http://auto.somanuals.com](http://auto.somanuals.com/) TV manuals search

[http://tv.somanuals.com](http://tv.somanuals.com/)